# How to Assign a LinkedIn Learning Video Within a Canvas Course

## Step One - Activate Your Free LinkedIn Learning Account

- You can find the log-in button at www.linkedinlearning.uw.edu
- You do not need to have a regular LinkedIn account.

#### Step Two - Ensure You Have Admin Access to LinkedIn Learning

- Look in the top right corner of your LinkedIn Learning account page for the "Go to Admin" button.
- If you do not see it, email Briana Randall at <a href="mailto:brianakr@uw.edu">brianakr@uw.edu</a> and ask to be granted Admin access.

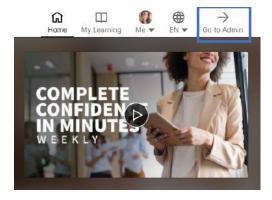

## Step Three - Find the Video or Course You Want to Assign

- Browse courses in LinkedIn Learning using your Admin account. Performing key word searches in the search box at the top works well.
- When you find your desired course, click "More" and then click "Share Via Link"
- If you have already clicked into the video, you find the link by clicking the Recommend arrow and then "Share via Link"
- Using these links ensures students go straight to the assigned video when logging in to LinkedIn Learning

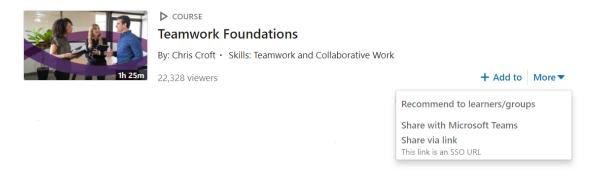

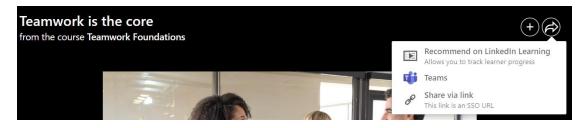

## Step Four - Add an External Tool to a Course in Canvas

- Log into Canvas, find your course, and click the Assignments tab
- Click +Assignment to create a new assignment
- Set the Points value to 100
- Set Display Grade as "Percentage"
- In the Submission Type dropdown, select "External Tool"
- Paste the LinkedIn Learning video or course link into the box
- Make sure "Load This Tool in a New Tab" box is selected
- Click Save or Save & Publish

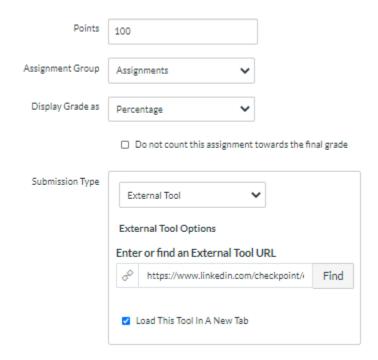